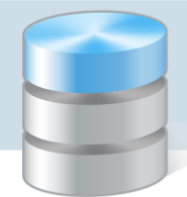

UONET+

## Jak zarejestrować w kartotece ucznia orzeczenie lub opinię poradni psychologiczno-pedagogicznej?

Poufne informacje dotyczące ucznia w systemie *UONET+* rejestruje się w kartotece ucznia na karcie Specjalne potrzeby. Karta ta składa się z trzech sekcji: Indywidualny program lub tok nauki, Orzeczenia, Opinie.

W sekcji Orzeczenia rejestruje się orzeczenia poradni psychologiczno-pedagogicznych o dysfunkcjach i zagrożeniach, w sekcji Opinie – opinie poradni psychologiczno-pedagogicznych o potrzebie wczesnego wspomagania rozwoju dziecka oraz opinie w sprawie specyficznych trudności w uczeniu się.

Orzeczenia i opinie dotyczące ucznia może rejestrować sekretarka w module *Sekretariat* lub wychowawca oddziału, do którego uczęszcza uczeń, w module *Dziennik*.

## **Rejestrowanie orzeczeń poradni psychologiczno-pedagogicznej**

Aby zarejestrować w kartotece ucznia orzeczenie poradni psychologiczno-pedagogicznej:

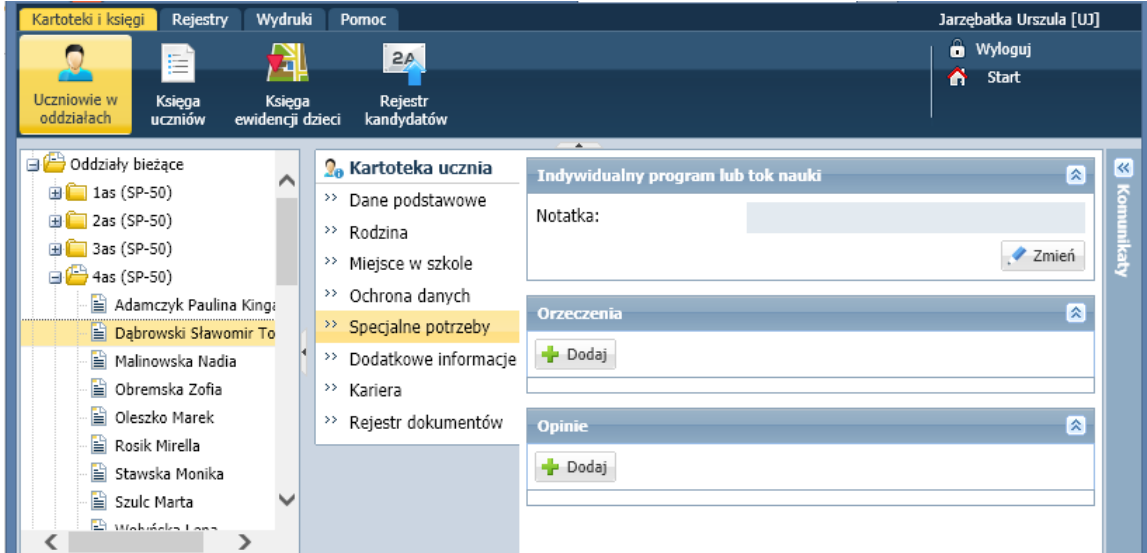

1. Wyświetl kartotekę ucznia (w module S*ekretariat* lub *Dziennik*) i przejdź na kartę Specjalne potrzeby.

Rysunek 1. Kartoteka ucznia w module *Sekretariat*, karta Specjalne potrzeby

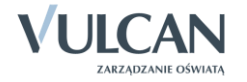

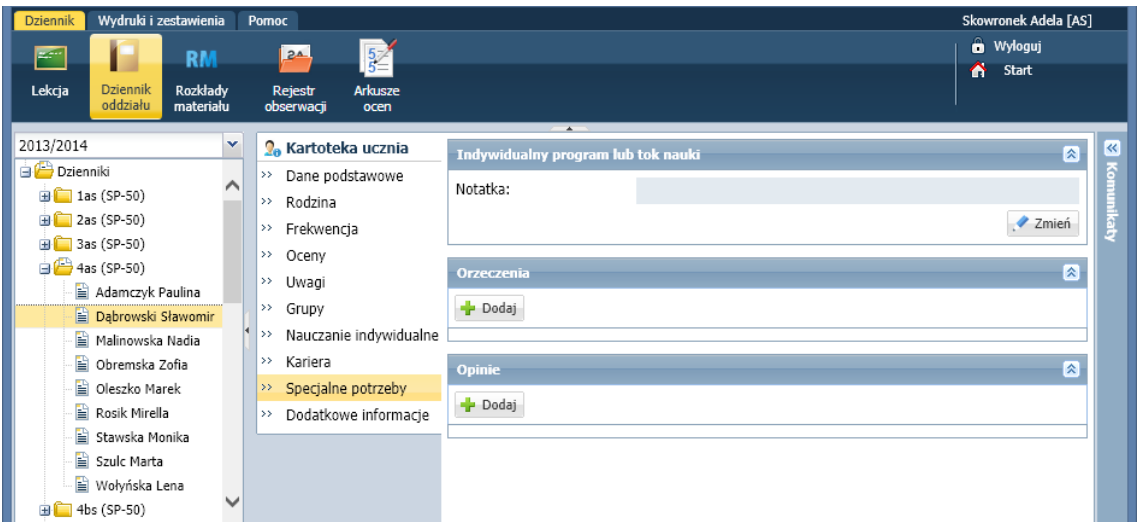

Rysunek 2. Kartoteka ucznia w module *Dziennik*, karta Specjalne potrzeby

2. W sekcji Orzeczenia kliknij przycisk Dodaj i wypełnij formularz Dodaj orzeczenie.

![](_page_1_Picture_60.jpeg)

Jeśli w polu Orzeczenie ustawimy pozycję o potrzebie kształcenia specjalnego, to w formularzu pojawi się pole Niepełnosprawność z listą niepełnosprawności do wyboru (zgodną ze słownikiem SIO).

![](_page_1_Picture_61.jpeg)

![](_page_1_Picture_7.jpeg)

3. Zaakceptuj wprowadzone dane, klikając przycisk Zapisz. Opis orzeczenia pojawi się na karcie Specjalne potrzeby kartoteki ucznia w sekcji Orzeczenia.

![](_page_2_Picture_87.jpeg)

Aby edytować wpis, kliknij przycisk Zmień.

Aby usunąć wpis, w formularzu edycyjnym kliknij przycisk Usuń.

## **Rejestrowanie opinii poradni psychologiczno-pedagogicznej**

Aby zarejestrować w kartotece ucznia opinię poradni psychologiczno-pedagogicznych (o potrzebie wczesnego wspomagania rozwoju dziecka lub w sprawie specyficznych trudności w uczeniu się), postępuj analogicznie, tj. kliknij przycisk Dodaj w sekcji Opinie i wypełnij formularz Dodaj opinię.

![](_page_2_Picture_88.jpeg)

W przypadku dodawania opinii w sprawie specyficznych trudności w uczeniu się w formularzu pojawia się pole Dysfunkcja, w którym należy wskazać z listy dysfunkcję, której opinia dotyczy.

![](_page_2_Picture_9.jpeg)

![](_page_3_Picture_31.jpeg)

Aby na liście dysfunkcji pojawiła się nowa pozycja, administrator musi dopisać ją do słownika Dysfunkcje w module *Administrowanie*.

![](_page_3_Picture_3.jpeg)